### Portal de Formación UDP GUÍA DE USO Y ACCESO 2023-2024

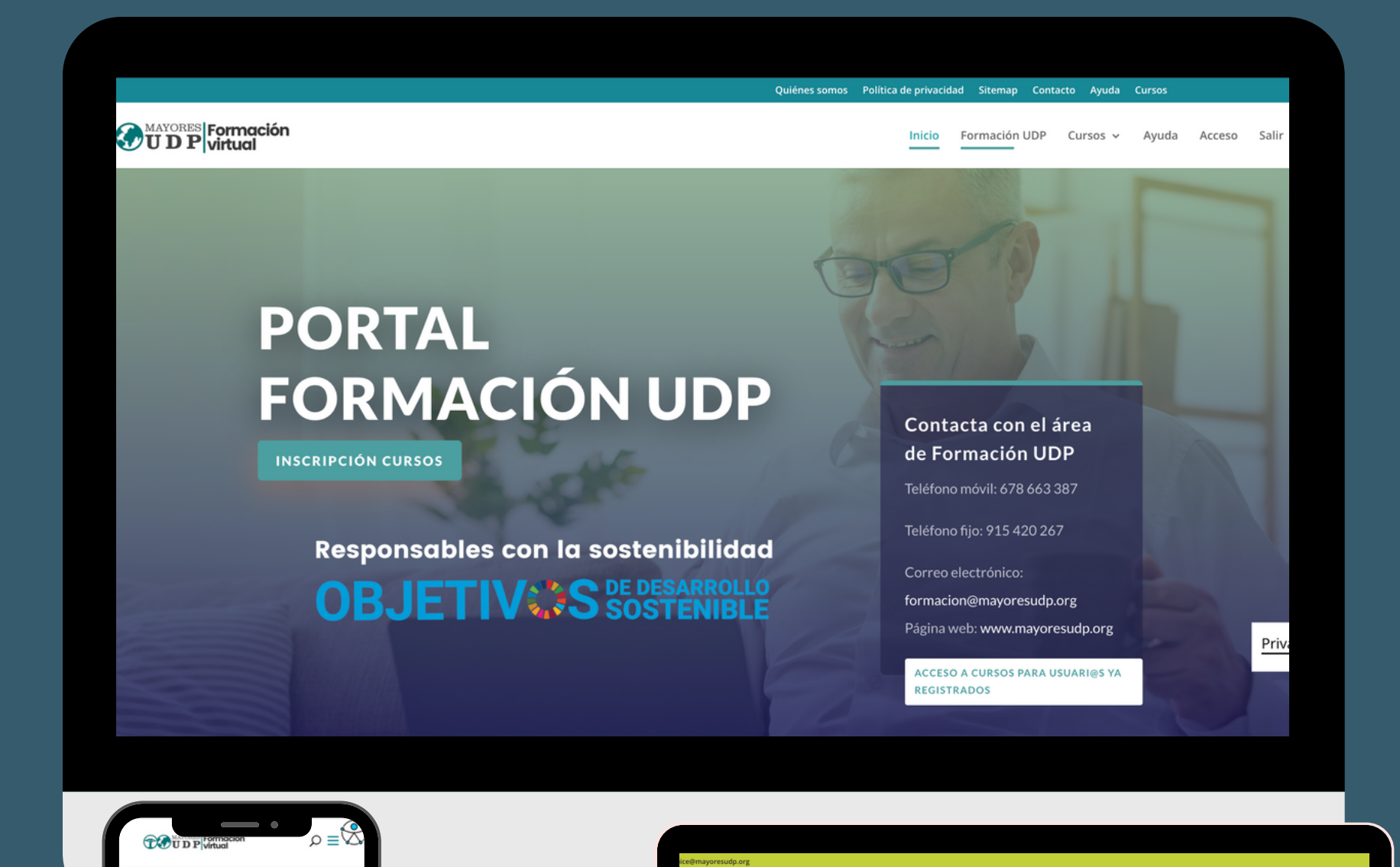

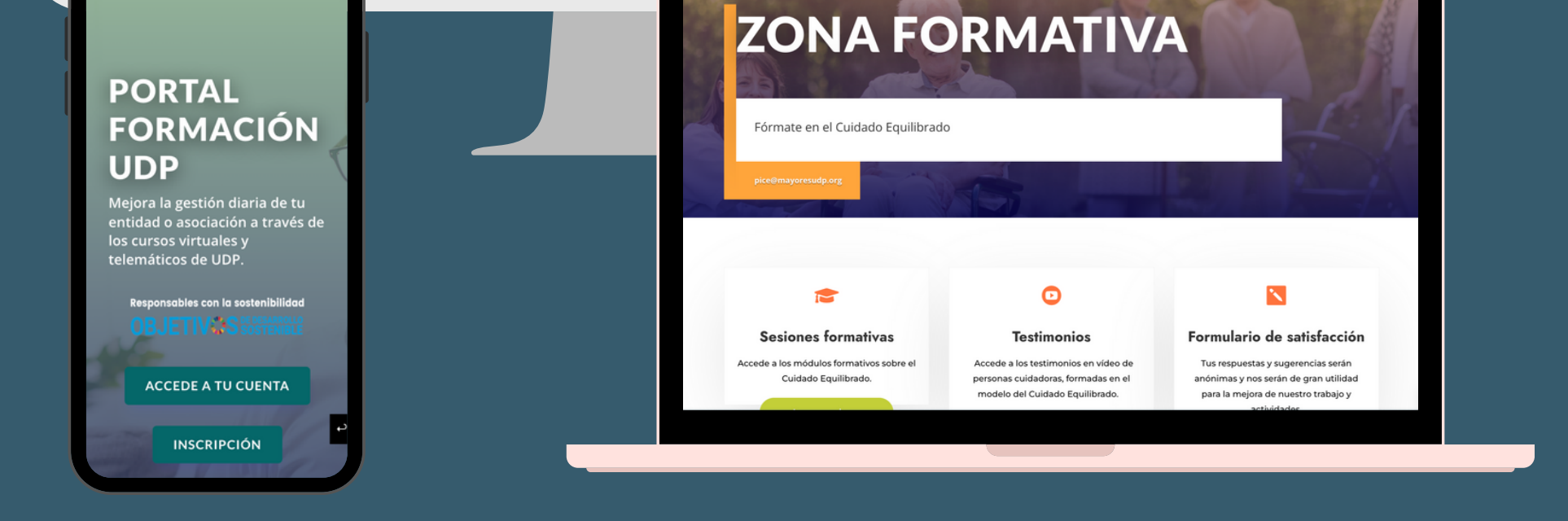

#### https://formacion.mayoresudp.org

#### Una iniciativa de

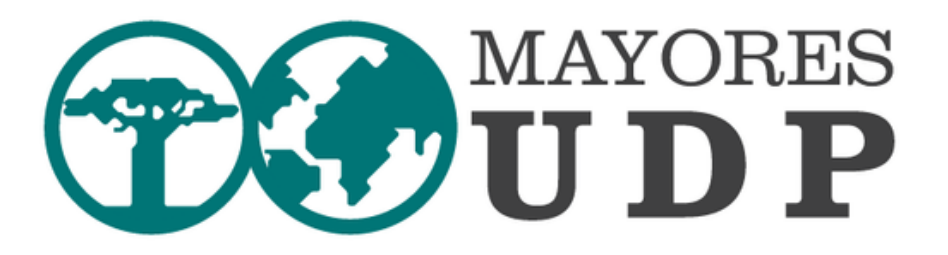

#### Subvenciona

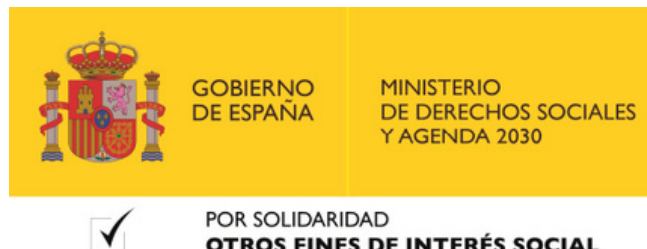

OTROS FINES DE INTERÉS SOCIAL

**Los cursos del Portal de Formación UDP están orientados a personas que gestionen el día a día de sus asociaciones o entidades de mayores, pensionistas y/o jubilados.**

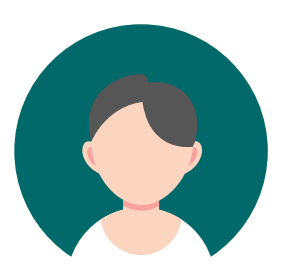

#### **Mejora la gestión diaria de tu asociación**

**¿Quién puede inscribirse en el Portal?**

- **Personas de más de 65 años que forman parte de la Junta Directiva de una asociación o entidad de personas mayores, pensionistas y/o jubiladas.**
- **Personas socias, voluntarias y/o vinculadas a las asociaciones socias**

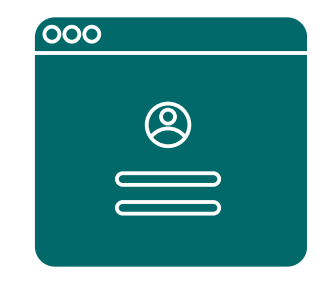

**y adheridas de UDP (Federaciones, provinciales, locales y/o sectoriales)**

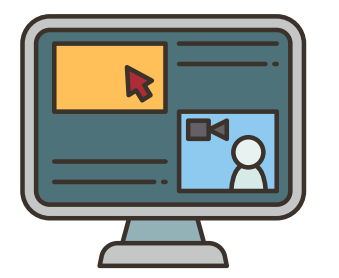

#### **Acceso para personas inscritas**

**El registro en el Portal de Formación UDP lo tendrás que realizar una única vez. Podrás acceder a toda la oferta formativa de UDP en un mismo lugar.**

**A tu ritmo y en el horario que prefieras**

### GUÍA DE USO Y ACCESO **Portal de Formación UDP**

**La flexibilidad de elegir dónde y cuándo. Sin horarios ni tiempo específico. A diferencia de la formación presencial no hay límite de participantes por cada asociación o entidad. Puedes realizar los cursos a tu ritmo a través de un ordenador, tableta o teléfono móvil. Para cualquier duda puedes contactar con nuestro departamento de Formación.**

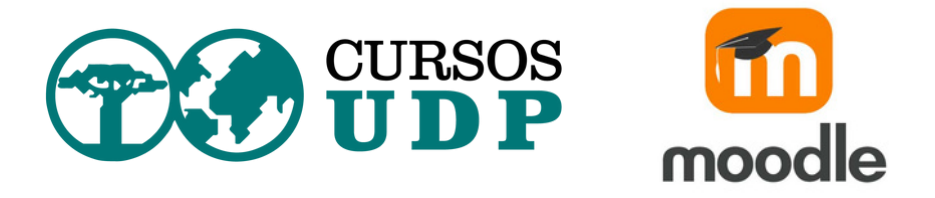

#### **Plataforma UDP en Moodle**

**En 2023, la Unión Democrática de Pensionistas y Jubilados de España - UDP ha implantado la Plataforma UDP, que utiliza el software Moodle. Recurso digital implementado dentro del Proyecto "Digitalizando UDP". Este software tiene un carácter libre y permite la creación y administración de cursos a través de Internet, utilizando cualquier navegador. En esta plataforma se han integrando los cursos en diferido disponibles en el Portal de formación UDP, para mejorar la experiencia de las personas inscritas.**

**Si es la primera vez que vas a acceder a los cursos en diferido del Portal de Formación UDP, debes rellenar y enviar el formulario en línea que encontrarás pulsando en el botón "Nuevas inscripciones"**

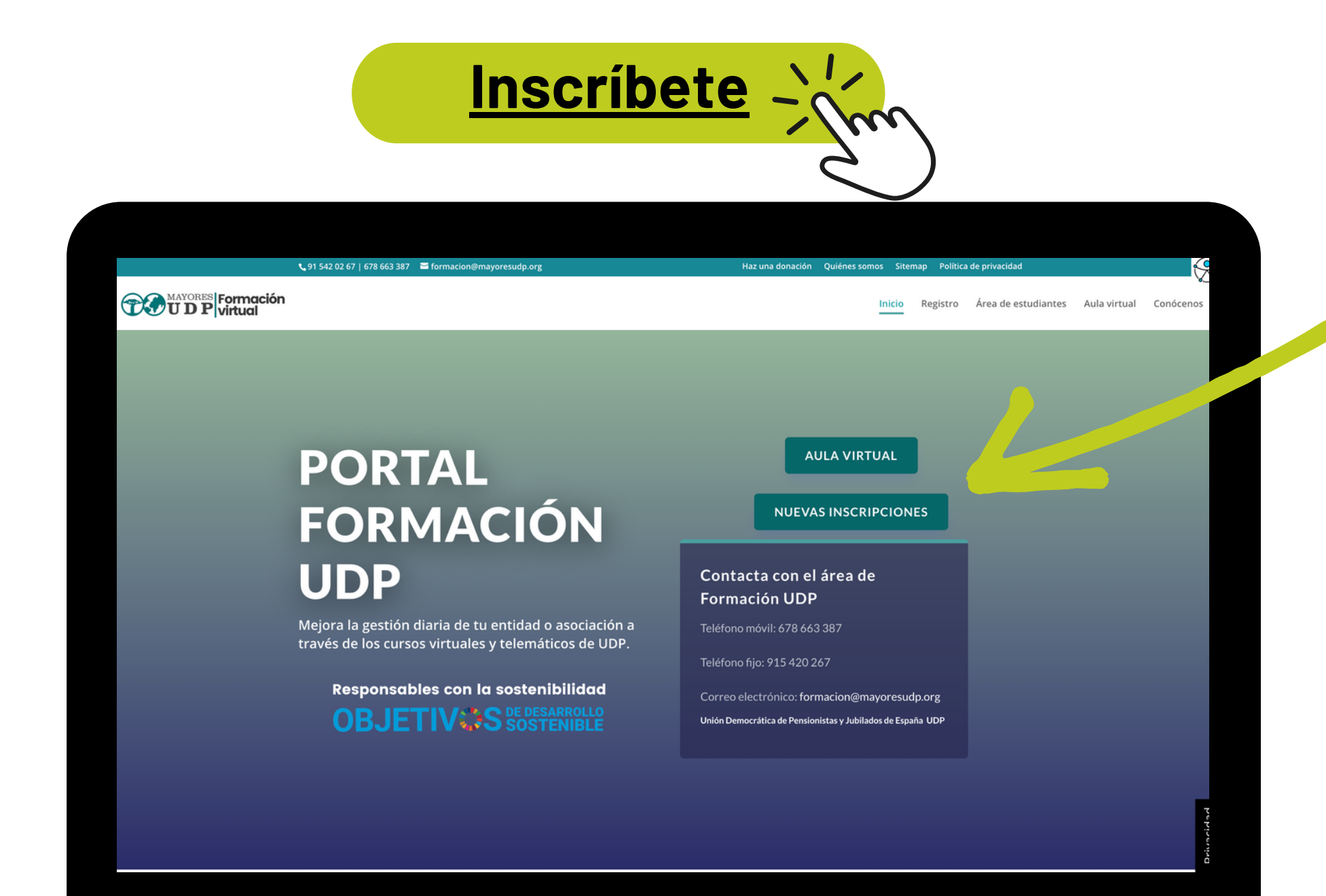

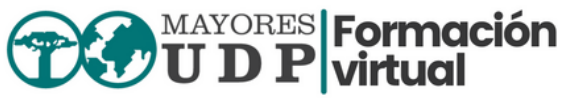

### **Nuevas inscripciones Portal UDP**

### **Pasos para realizar la Inscripción**

**En el Portal de Formación UDP encontrarás el formulario de inscripción para rellenar y enviar.**

### **Pasos para realizar la Inscripción**

**En el Portal de Formación UDP encontrarás el formulario de inscripción para rellenar y enviar.**

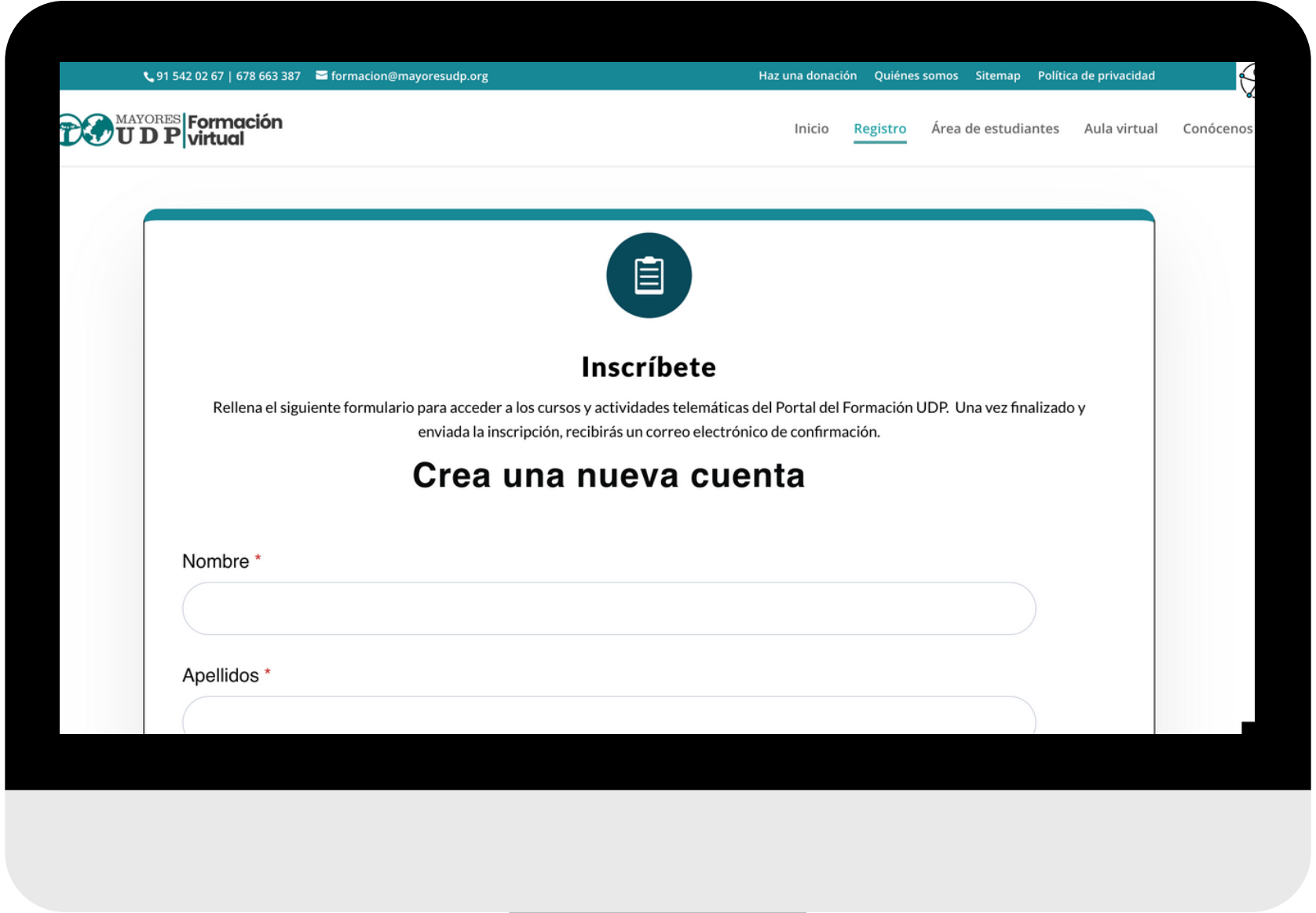

**Una vez rellenado y enviado el formulario de inscripción, recibirás un correo electrónico con la confirmación de tu inscripción al Portal de Formación UDP y el acceso al aula virtual.**

- **También te enviaremos un correo electrónico con una contraseña de acceso para acceder al aula virtual.**
- **Algunas veces, el correo electrónico de confirmación es detectado como spam. Por favor, revisa tu carpeta de spam en caso de que el correo electrónico haya llegado ahí.**

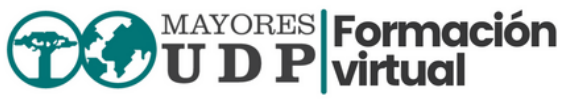

### **Nuevas inscripciones Portal UDP**

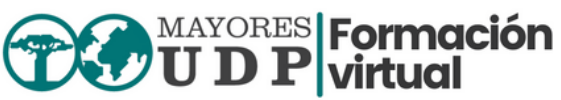

### **Área de estudiantes Portal UDP**

venidos/as!

le este nuevo espacio, en el Portal de Formación, al que hemos llamado área de estudiantes puedes acceder al campús virtual donde podrás zar los cursos disponibles y acceder a los recursos de ayuda que tienes a tu disposición para familiarizarte con el nuevo diseño.

ierda! Para acceder al campus virtual y tener acceso a todos los cursos, primero deberás inscribirte en el portal de formación. Una vez ito/a te enviaremos un correo electrónico confirmando tu matriculación y la contraseña de acceso.

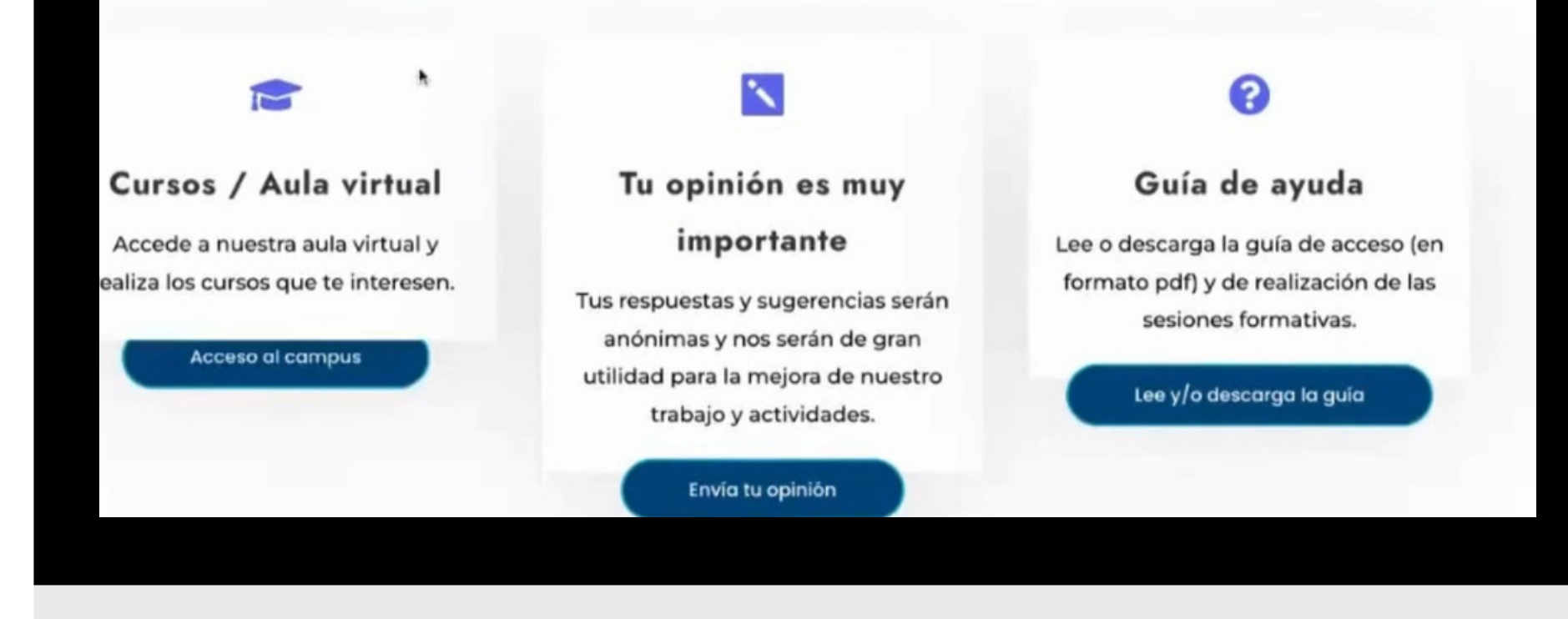

#### **Desde este nuevo espacio, en el Portal de**

**Formación, al que hemos llamado área de estudiantes puedes acceder al Aula virtual donde podrás realizar los cursos disponibles y acceder a los recursos de ayuda que tienes a tu disposición para familiarizarte con el nuevo diseño.**

**¡Recuerda! Para acceder al campus virtual y tener acceso a todos los cursos, primero deberás inscribirte en el portal de formación. Una vez inscrito/a te enviaremos un correo electrónico confirmando tu matriculación y la contraseña de acceso.**

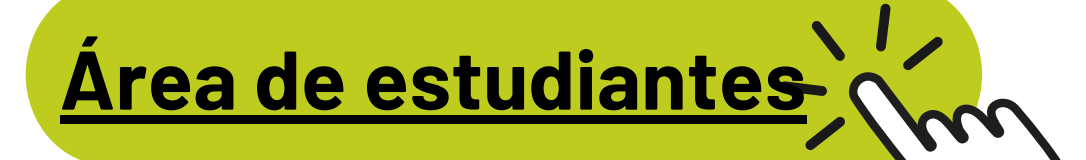

**Una vez recibas la confirmación y contraseña de acceso en tu correo electrónico, ya puedes acceder al aula virtual cursosudp.mayoresudp.org**

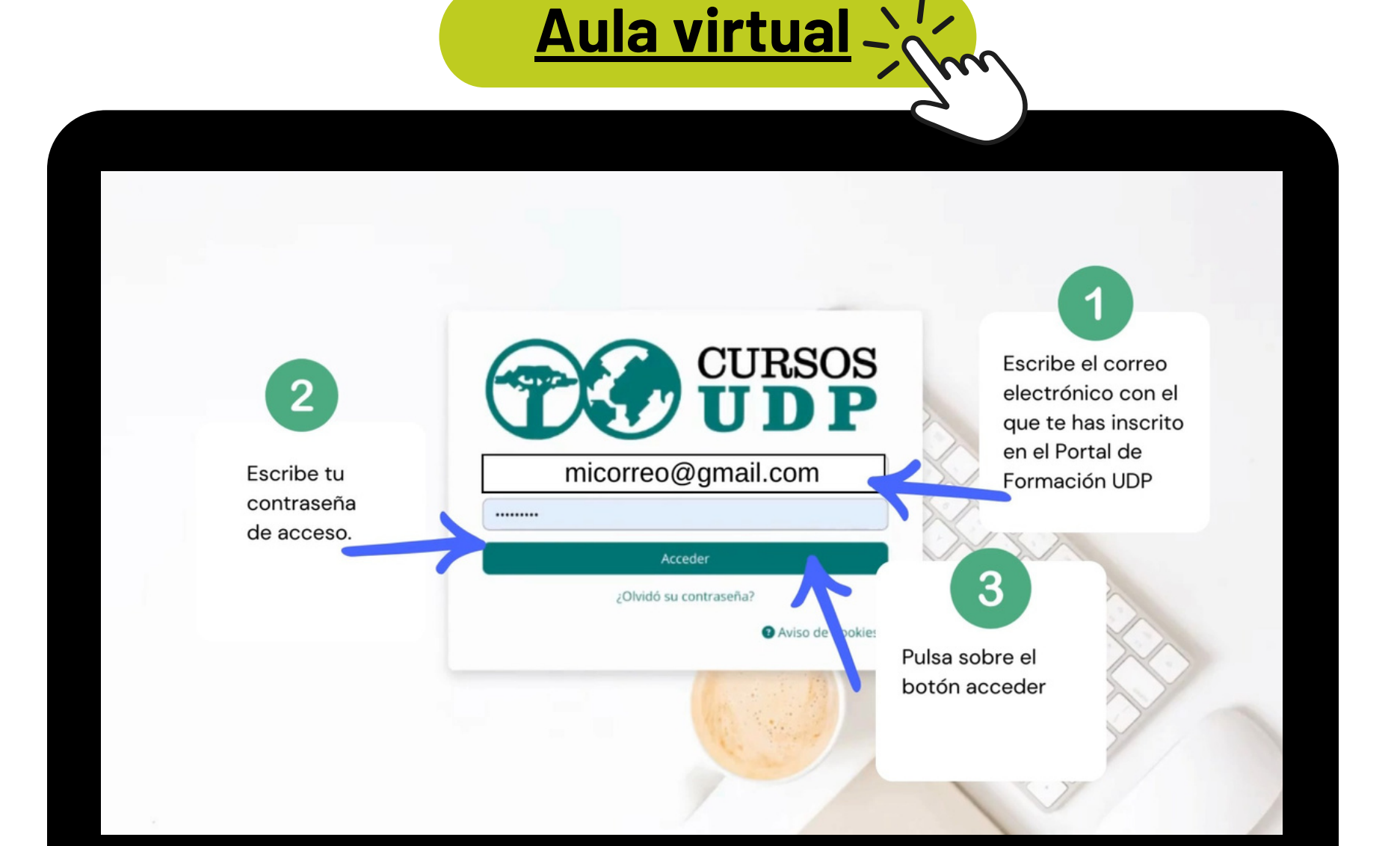

**Escribe tu correo electrónico y la contraseña. Si es la primera vez que accedes, escribe UDP2023 como contraseña de acceso. Pulsa sobre el botón acceder.**

**Una vez hayas accedido te pedirá que cambies la contraseña por una de tu elección.**

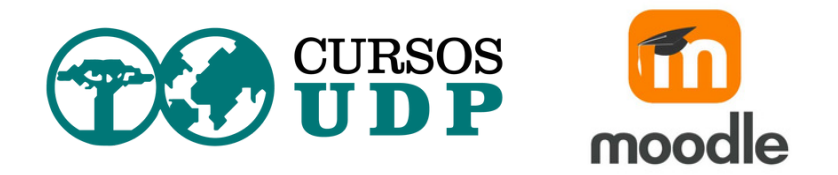

### **Accede al aula virtual Aula virtual**

**Una vez dentro del Aula virtual, en la página principal verás todos los cursos disponibles para realizar.**

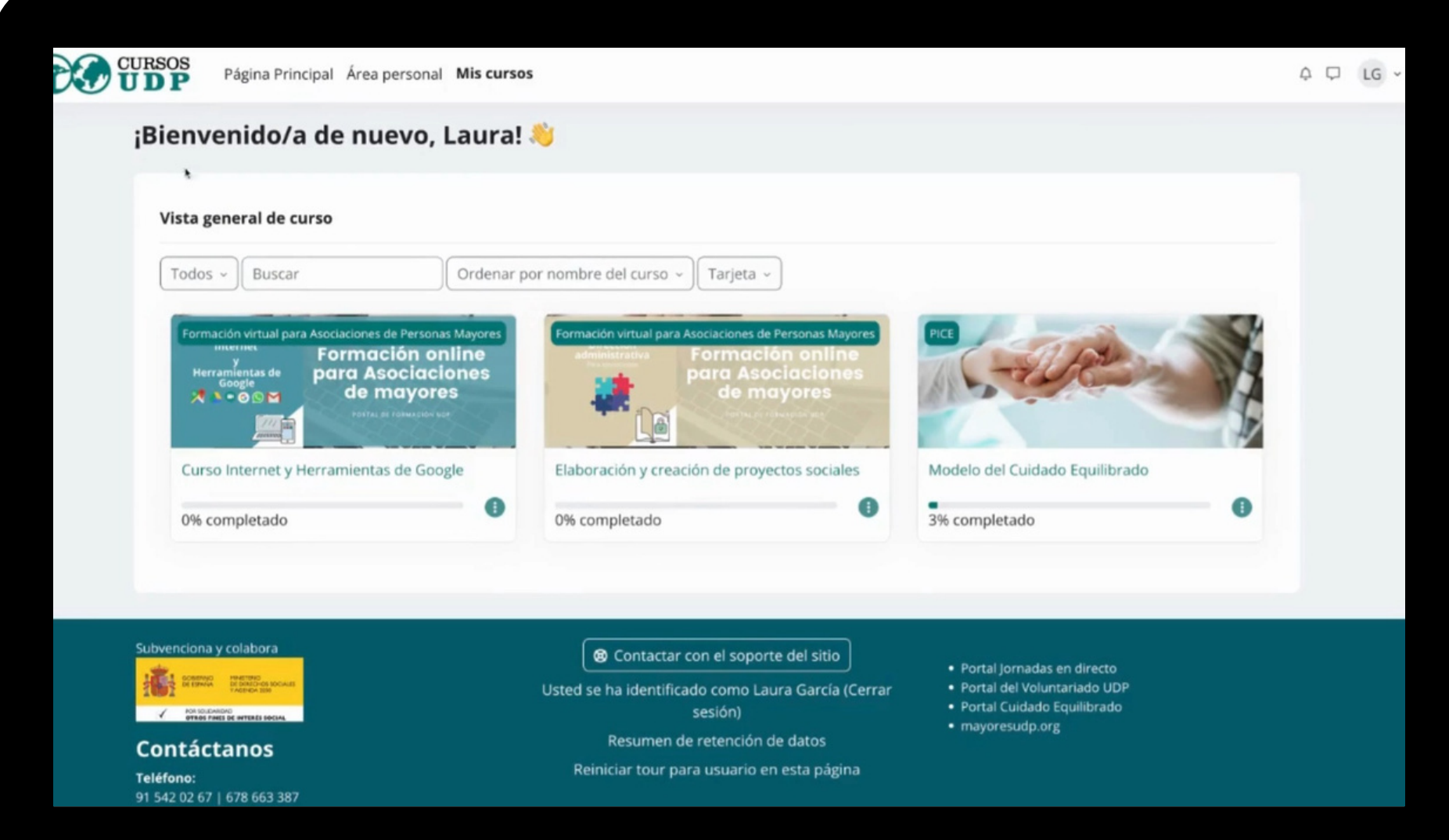

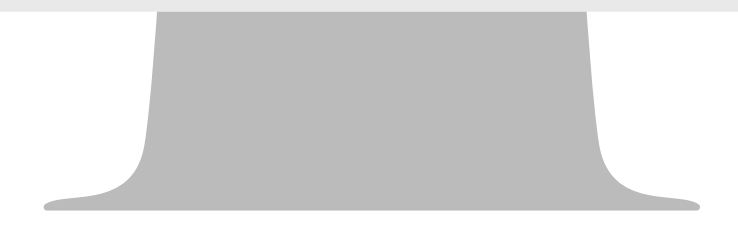

#### **Cada vez que realices tareas de los cursos, se actualizará el porcentaje % de actividades realizadas**

**Pulsa sobre el que quieras acceder.**

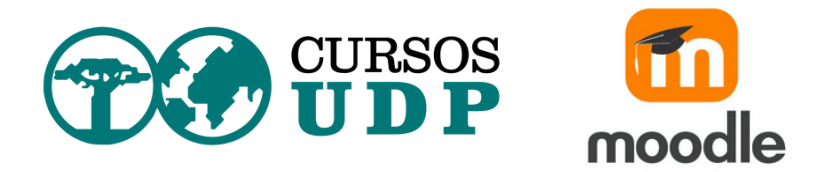

### **Accede a los cursos Aula virtual**

**En el lado izquierdo de la pantalla, encontrarás un menú lateral que sirve como índice, lo que te permite visualizar**

**todos los módulos y sus respectivas secciones.**

**El candado cerrado quiere decir que todavía no puedes acceder al contenido. Tendrás que acceder, visualizar y realizar los módulos anteriores. Hay cursos que tienen candado y otros no, en los que podrás saltar e ir al módulo que más te interese.**

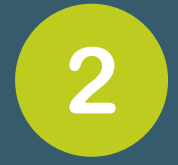

**En el centro de la pantalla, se mostrarán los vídeos, documentos o juegos que debes realizar o visualizar en cada módulo de formación.**

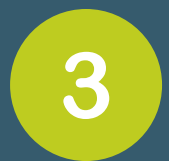

**Justo debajo de las tareas o materiales que debes revisar, encontrarás un menú que te permitirá navegar por los distintos módulos. A tu izquierda, tendrás la opción de retroceder al contenido anterior que ya hayas completado, o bien avanzar hacia la siguiente actividad del módulo.**

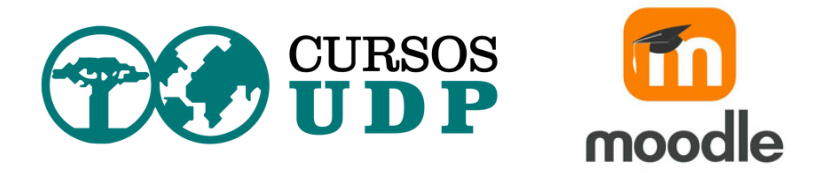

### **Menú y módulos del curso Aula virtual**

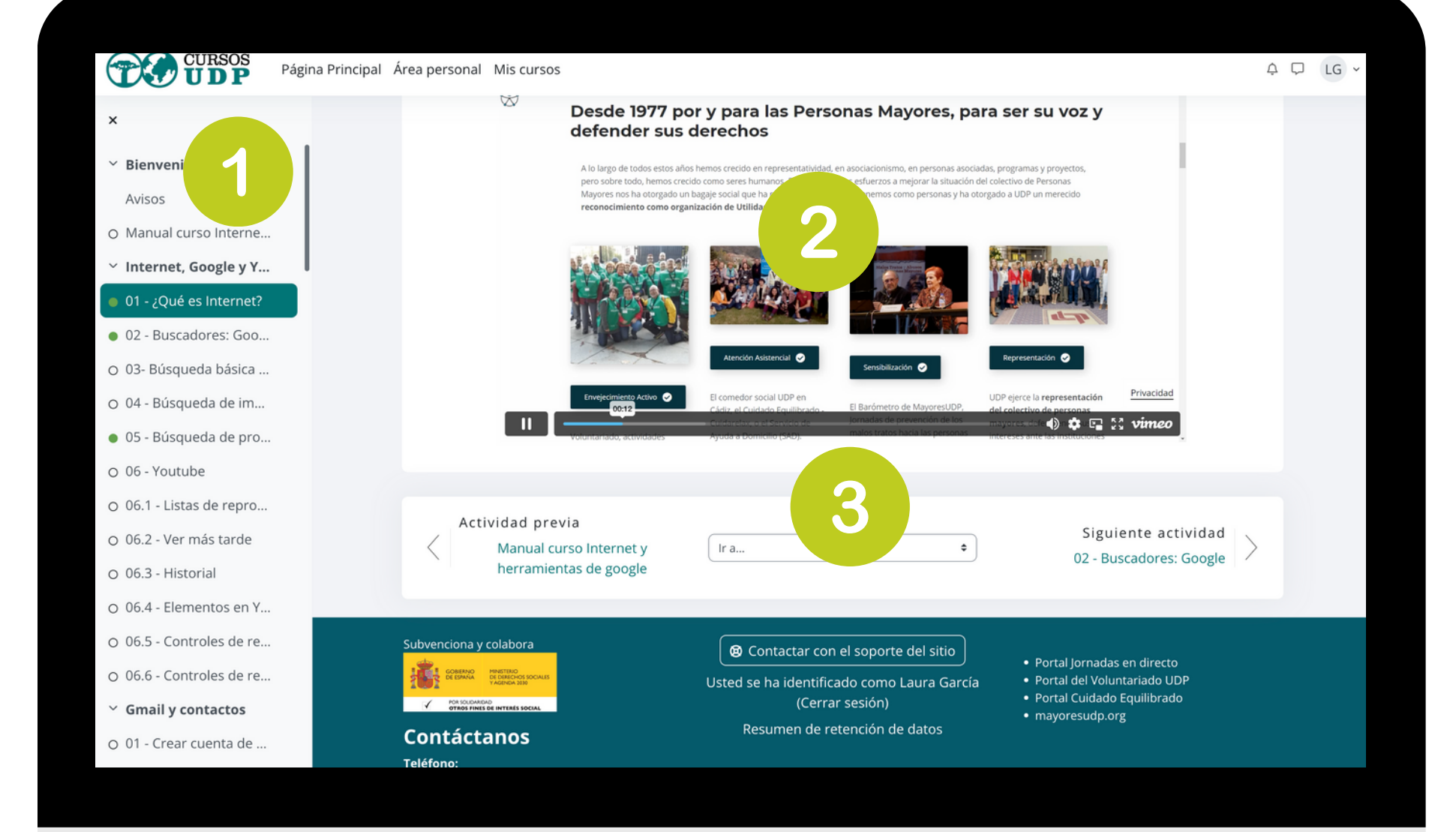

- **En el menú lateral, al final, encontrarás la sección "Diploma del curso".**
- **Para descargar el diploma, primero tendrás que rellenar el formulario de satisfacción del curso. Son respuestas anónimas que nos ayudarán a mejorar los contenidos y las actividades de los cursos ofertados.**
- **Haz clic en el botón "Descargar certificado". De esta forma, se descargará un archivo PDF con tu diploma. También lo recibirás en tu correo electrónico.**

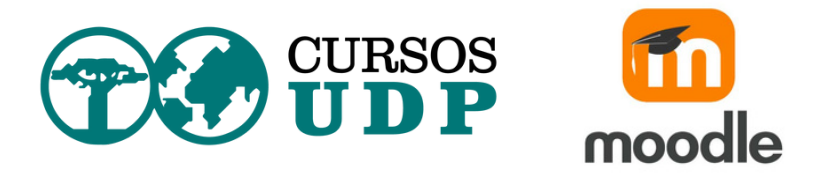

### **Diploma del curso Aula virtual**

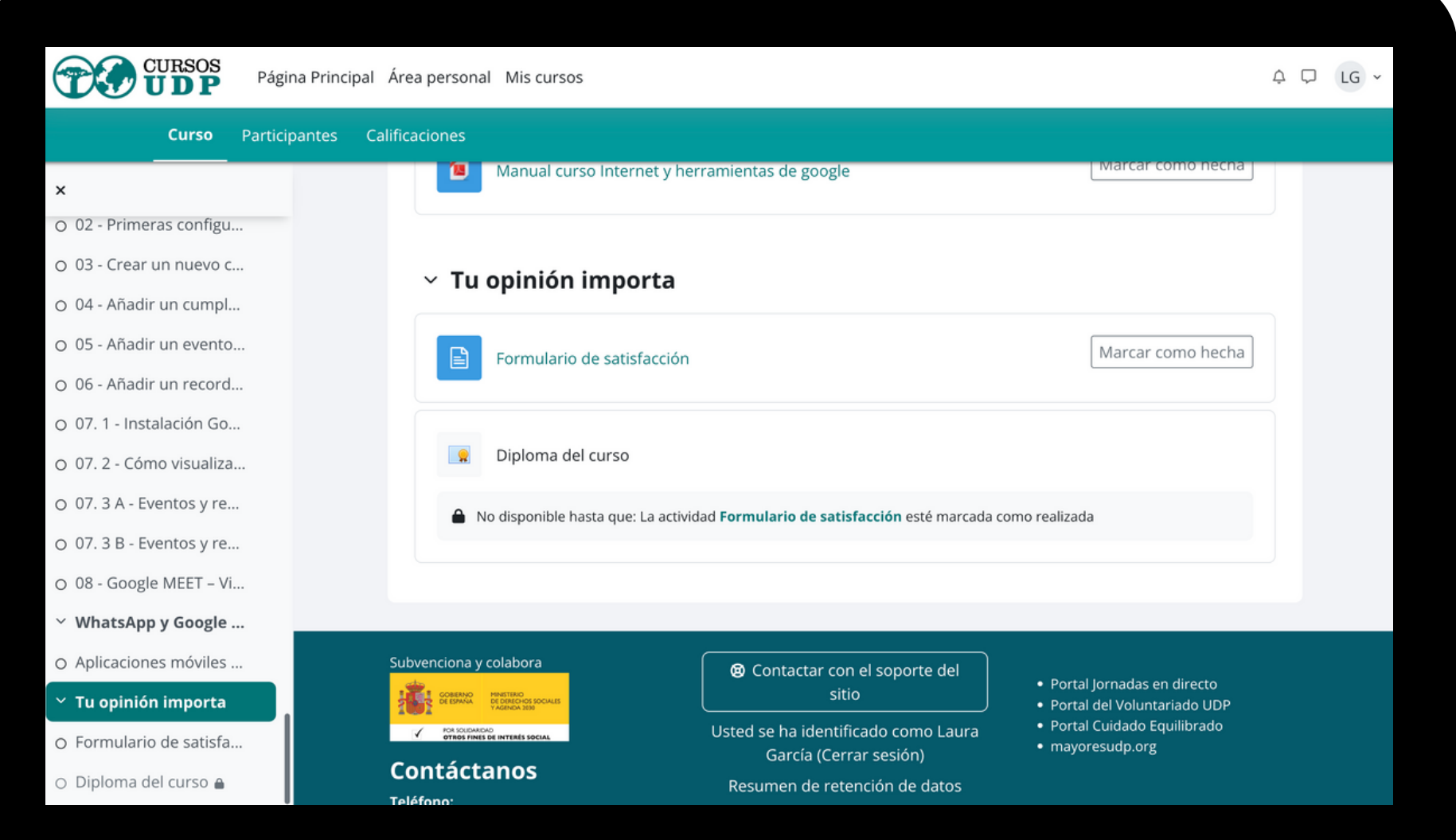

# **Colabora con Mayores UDP**

Si crees que nuestra labor es importante, ¿nos ayudas a seguir haciéndola?

Colabora con los fines sociales de la Unión Democrática de Pensionistas y Jubilados de España -UDP

### HAZ UN [DONATIVO](https://www.paypal.com/donate?token=OUUKTX5MzabAvg2DSbkTwzLeht68Jy8b_EzpZqckPYWLzWGveMw0G08g8vwT7EKbhQZnLdStFhrljHeX)

Necesitamos tu apoyo para avanzar

**¡Muchas gracias!**

## Portal de Formación UDP

formacion@mayoresudp.org 91 5 4 2 0 2 6 7 | 6 7 8 6 6 3 3 8 7

#### Una iniciativa de

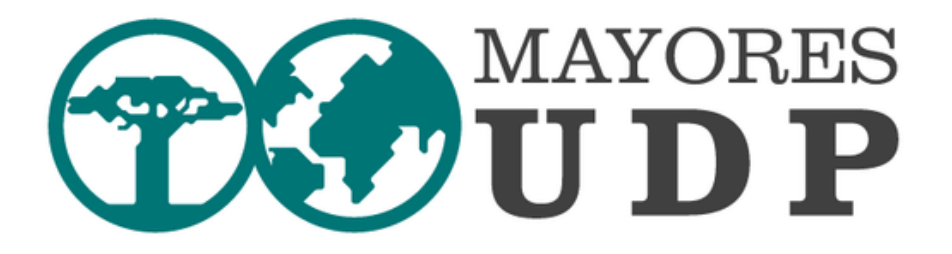

#### Subvenciona

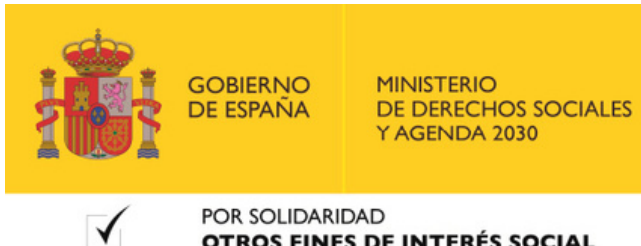

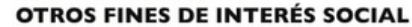